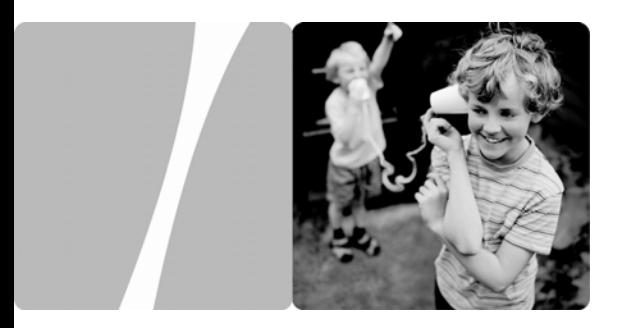

Huawei IP Phone eSpace 6850

## **User Manual**

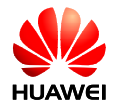

**HUAWEI TECHNOLOGIES CO., LTD.** 

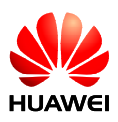

Huawei IP Phone eSpace 6850

V100R001

## **User Manual**

**Issue** 01 **Date** 2011-07-01

Huawei Technologies Co., Ltd. provides customers with comprehensive technical support and service. Please feel free to contact our local office or company headquarters.

## Huawei Technologies Co., Ltd.

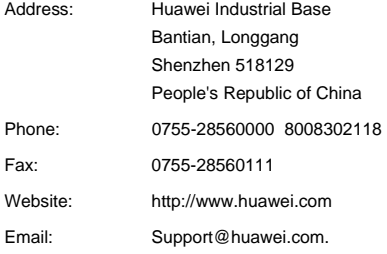

#### **Copyright © Huawei Technologies Co., Ltd. 2011. All rights reserved.**

No part of this document may be reproduced or transmitted in any form or by any means without prior written consent of Huawei Technologies Co., Ltd.

#### **Trademarks and Permissions**

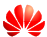

 and other Huawei trademarks are trademarks of Huawei Technologies Co., Ltd.

All other trademarks and trade names mentioned in this document are the property of their respective holders.

#### **Notice**

The information in this document is subject to change without notice. Every effort has been made in the preparation of this document to ensure accuracy of the contents, but all statements, information, and recommendations in this document do not constitute the warranty of any kind, express or implied.

## **Contents**

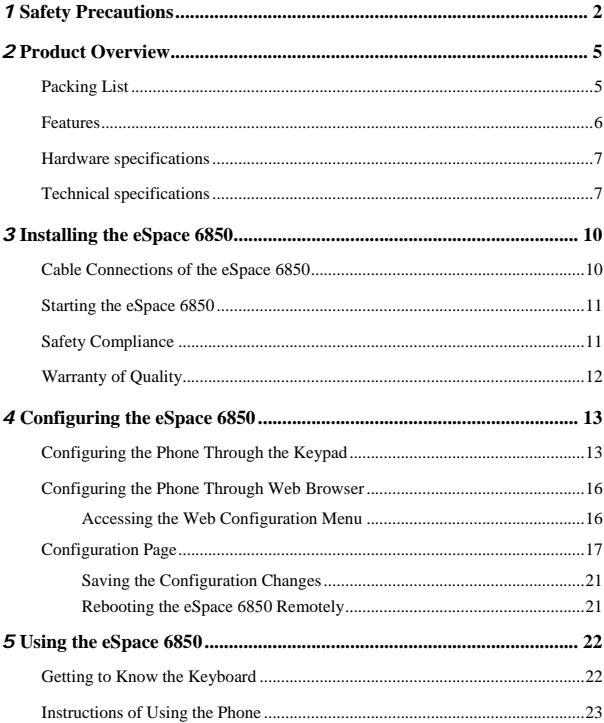

 $\rm i$ 

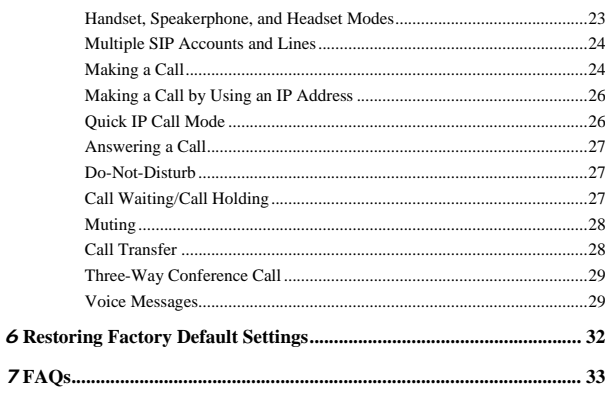

 $\overline{\textbf{ii}}$ 

## **Huawei IP Phone eSpace 6850 User Manual**

Thank you for purchasing the Huawei IP Phone eSpace 6850 (the eSpace 6850 for short).

1

eSpace 6850 is an high-quality IP phone.

## <span id="page-7-0"></span>*<u>Safety</u>* Precautions

## **General Requirements:**

- Before you install and use the device, read these safety precautions carefully and observe them during operation.
- During storage, transportation, and operation of the device, keep the device dry.
- During storage, transportation, and operation of the device, avoid collision and crash of the device.
- Never attempt to dismantle the device by yourself. In case of any fault, contact the appointed maintenance center for repair.
- Without prior written consent, no organization or individual is permitted to make any change to the structure or safety design of the device. Huawei Technologies Co., Ltd. is not liable to any consequences or legal issues due to such changes.
- While using the device, observe all applicable laws, directives and regulations, and respect the legal rights of other people.

## **Environmental Requirements:**

- Place the device at a well-ventilated place. Do not dispose the device to direct sunlight.
- Keep the device clean and free of dusts.
- Place the device on a stable platform.
- Do not place any object on top of the device. Otherwise, the device may be too hot during operation. It can even be deformed or damaged by the heavy load.
- Keep at least 10 cm between the device and the closest object for heat dissipation.
- Do not place the device on or near any object that can easily catch fire, such as something made of rubber.
- Keep the device far away from any heat source or bare fire, such as a candle or an electric heater.
- Keep the device far away from any household appliance with strong magnetic field or electromagnetic field, such as a microwave oven or a refrigerator.

## **Operating Requirements:**

- Do not let a child operate the device without guidance.
- Do not let a child play with the device or any accessory. Swallowing the accessories may lead to peril.
- Use the accessories provided or authorized by the manufacturer only.
- The power supply of the device shall meet the requirements of the input voltage of the device. Use the provided lightning protection power socket only.
- Before plugging or unplugging any cable, shut down the device and disconnect it from the power supply.
- While plugging or unplugging any cable, make sure that your hands are completely dry.
- Do not tread on, pull, or over-bend any cable. Otherwise, the cable may be damaged, leading to malfunction of the device.
- Do not use an old or a damaged power cable.
- During lightning weather, stop using the device and disconnect it from the power supply. Unplug the power plug and the ADSL (Asymmetric Digital Subscriber Line) twisted pair (the radio frequency cable) to avoid lightning strike.
- If the device is not used for a long time, disconnect it from the power supply and unplug the power plug.
- Do not look directly into the optical interface and the laser-transmitting interface on the device, or the infrared transmitting interface on the remote control with your eyes. Otherwise, your eyes may be injured.
- In any of the following cases, stop using the device, disconnect it from the power supply, and unplug the power plug immediately: there is smoke emitted from the device, or there is some abnormal noise or smell. Contact the specified maintenance center for repair.
- Avoid any object (such as metal shavings) from entering the device from the heat dissipation intakes.
- Before connecting any other cable, connect the grounding cable of the device first. Do not disconnect the grounding cable until you disconnect all other cables.
- Make sure that the three-phase power socket is grounded reliably. The neutral line and the live line shall not be connected inversely.
- Do not scratch or abrade the shell of the device. This may lead to malfunctions of the device. The shed painting material may also lead to skin allergy.

#### **、、 Cleaning Requirements:**

- Before cleaning the device, stop using it and disconnect it from the power supply.
- Use a piece of soft dry cloth to clean the device.
- Keep the power plug clean and dry. Using a dirty or wet power plug may lead to electric shock or other perils.

## <span id="page-10-0"></span>*2* **Product Overview**

## **Packing List**

The following items are in cluded in the eSpace 6850 package. Verify the packing items. Contact your distributor im mediately if any one is missing.

Table 2-1 Packing items

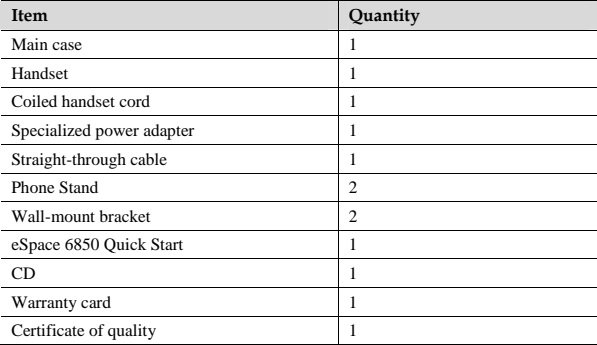

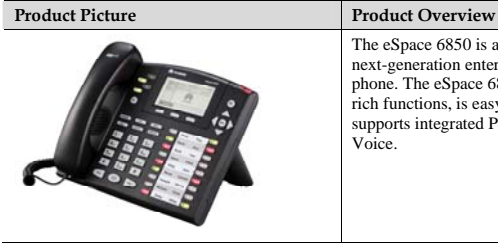

rich functions, is easy to use, and supports integrated PoE and HD Voice. The eSpace 6850 is a next-generation enterprise IP phone. The eSpace 6850 provides

### <span id="page-11-0"></span>**Features**

Table 2-2 Key features of the eSpace 6850

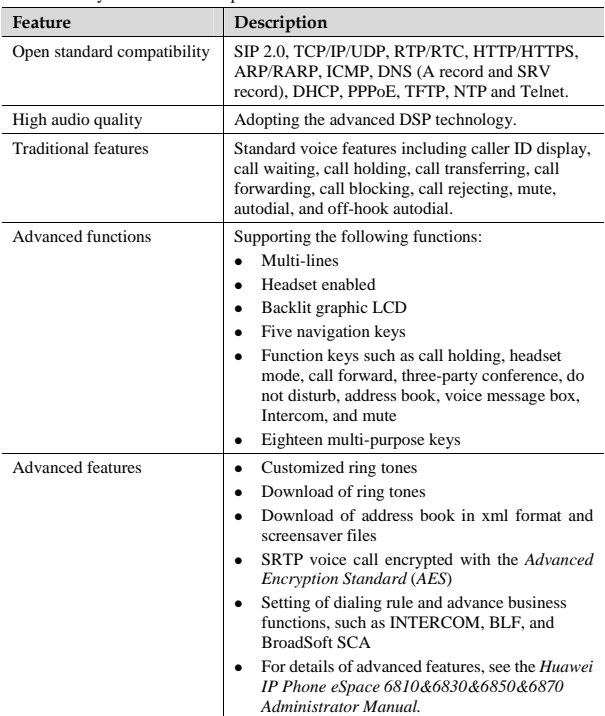

## <span id="page-12-0"></span>**Hardware specifications**

**Table 2-3** Hardware specifications

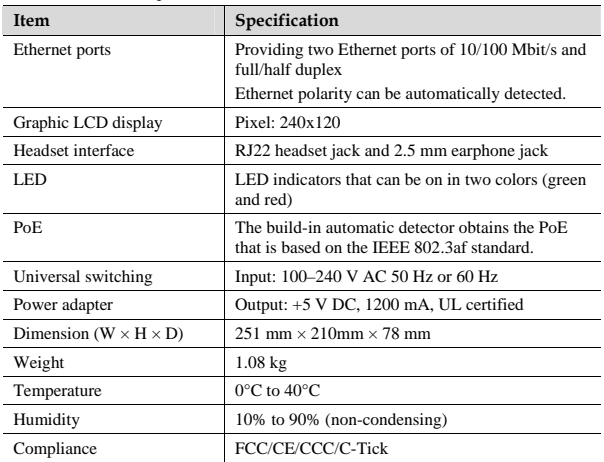

## **Technical specifications**

**Table 2-4** Technical specifications of the eSpace 6850

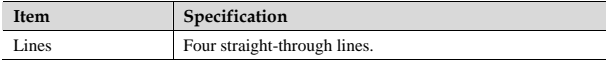

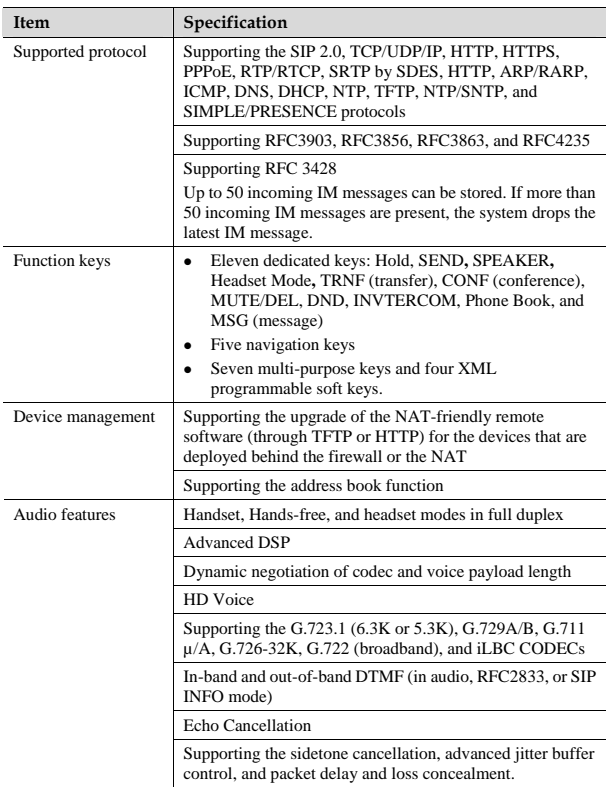

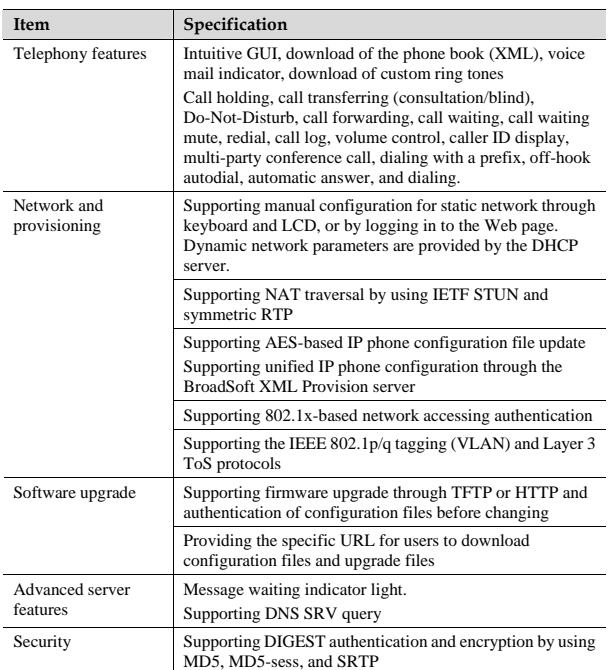

9

## <span id="page-15-0"></span>*3* **Installing the eSpace 6850**

## **Cable Conn ections of the eSpace 6850**

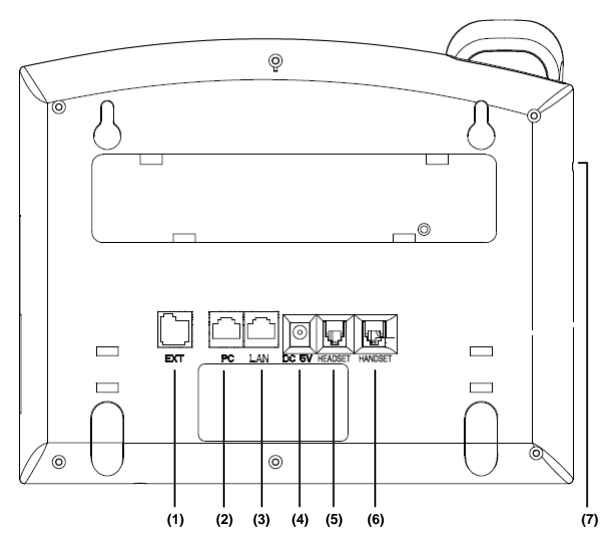

**Figure 3-1** Connecting the eSpace 6850

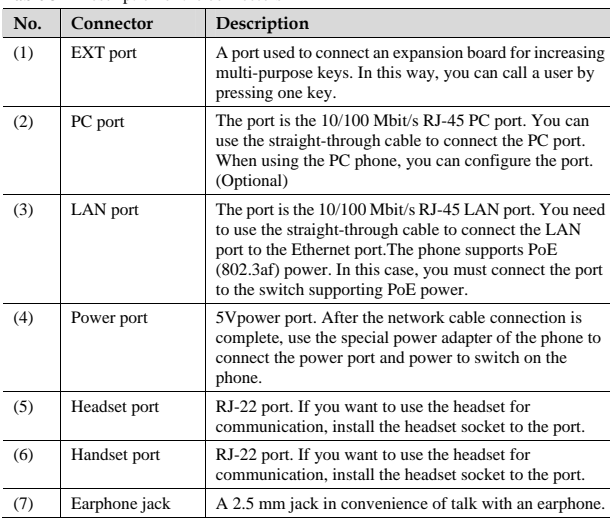

<span id="page-16-0"></span>**Table 3-1** Description of the connectors

## **Starting the eSpace 6850**

After the eSpace 6850 is powered on, a progress bar is displayed on its screen. This progress bar disappears after the startup page is accessed.

## **Safety Compliance**

The eSpace 6850 complies with the Federal Communications Commission (FCC), Confermite Europeenne (CE), China Compulsory Certification (CCC), and various safety standards. The eSpace 6850 specialized power adapter is compliant with the provided with the package. The manufacturer's warranty does not cover damages to the Underwriter Laboratories (UL) standard. Use only the matching power adapter phone caused by unsupported power adapters.

## <span id="page-17-0"></span>**Warranty of Quality**

If you purchased the eSpace 6850 from a distributor, contact the distributor for replaceme nt, repair, or refund. If you purchased the product directly from Huawei, contact Huawei sales and service representatives for a return materials authorization (RMA) number before you return the product. Huawei reserves the right to remedy the warranty policy without prior notification.

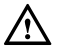

ca n be caused to the products and the manufacturer warranty is void. Use a power adapter provided by the eSpace 6850; otherwise, damages

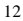

# <span id="page-18-0"></span>*4* **Configuring the eSpace 6850**

## **Configuring the Phone Through the Keypad**

To enter the configuration menu, press **MENU**. View the menu by pressing **UP**, **DOWN**, **LEFT**, or **RIGHT**. Press **MENU** to confirm the selection of a menu item, and delete an entry by pressing **BackSpace**. The phone automatically exits the menu when an incoming call comes or the phone is off-hook. If no keypad operation is performed within one minute, the IP phone automatically displays the standby image.

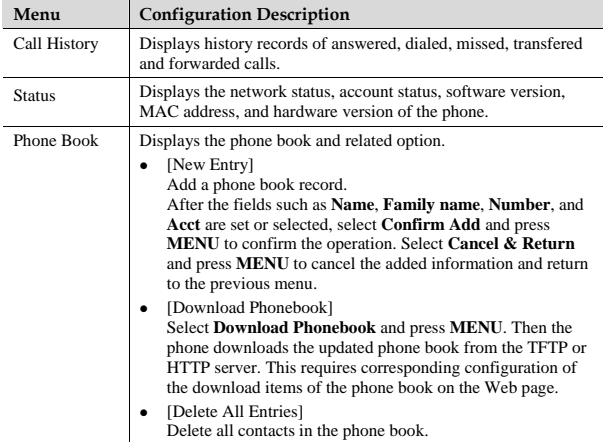

Table 4-1 Keypad configuration menu

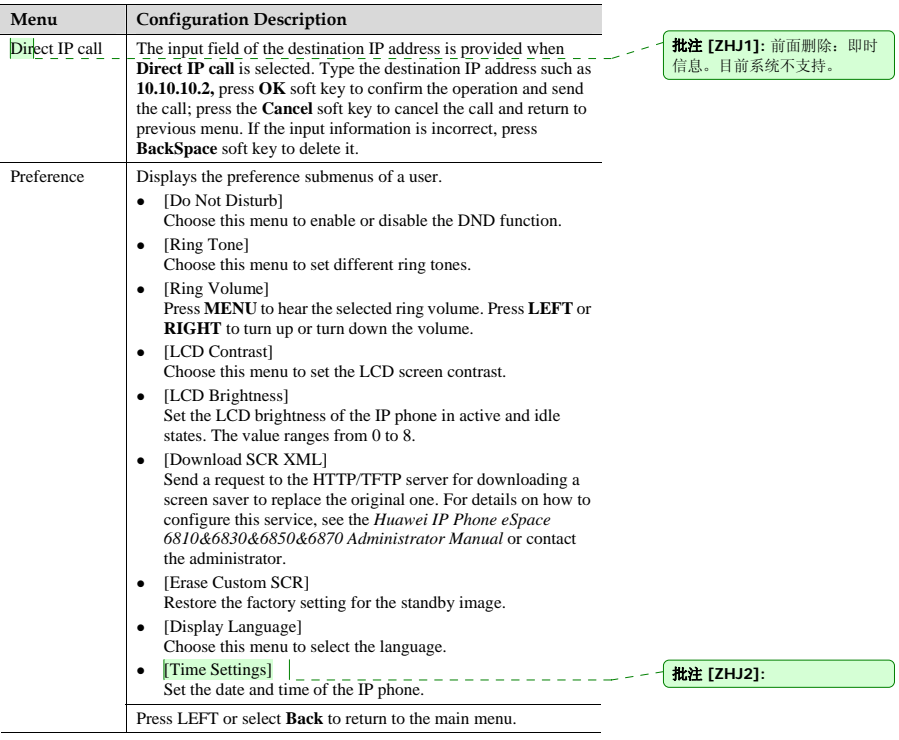

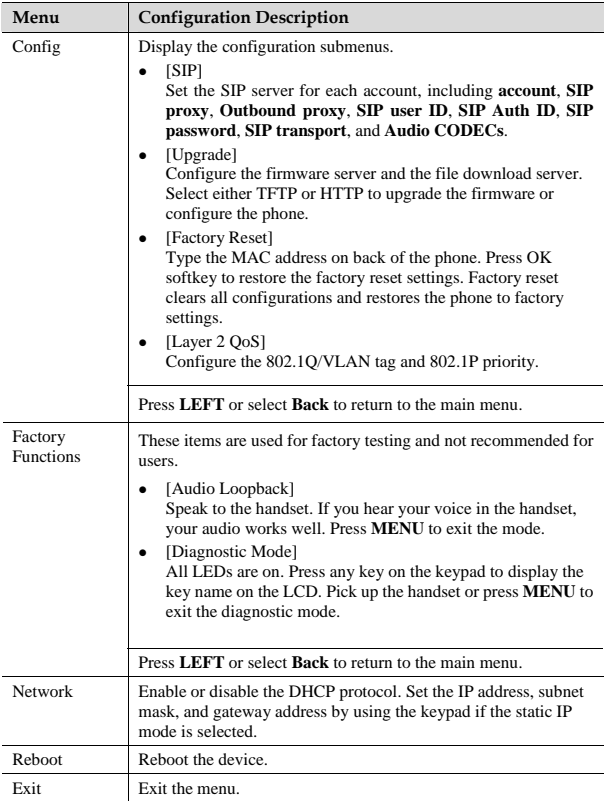

## <span id="page-21-0"></span>**Configuring the Phone Through Web Browser**

The Web server embedded in the eSpace 6850 responds to the HTTP, HTTPS GET, or POST requests. Embedded HTML pages allow a user to configure the IP phone through any Web browser such as Microsoft Internet Explorer or Mozilla Firefox.

## **Accessing the Web Configuration Menu**

Connect the phone and computer on a reachable network. Do as follows:

Connect the computer to the same hub or switch as the phone is connected to. In absence of a hub/switch (or free ports on the hub/switch), connect the computer directly to the phone by using the PC port on the phone. Make sure that the phone is powered on and displays the IP address.

To access the Web configuration menu of the phone, do as follows:

- **Step 1** Start the Web browser on your computer.
- **Step 2** Enter the IP address of the phone in the address box of the browser. If the phone is properly connected to a working Internet, the phone will display its IP address. The format of the address is *xxx*.*xxx*.*xxx*.*xxx*, in which *xxx* stands for a number from 0-255. You can use this number to access the Web configuration menu. For example, if the phone displays **10.10.10.1**, enter **http:// 10.10.10.1** in the address box of the browser.
- **Step 3** Enter the administrator password(the default password is **admin**.) to access the Web configuration menu.

**Figure 4-1** Login page

<span id="page-22-0"></span>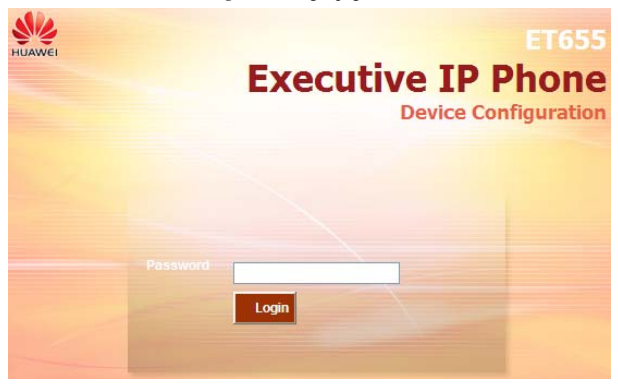

## **Configuration Page**

This section describes the options of **Status** and **Basic Settings** on the Web configuration page.

The functions available for the end user are as follows:

- Status: Display the network status, account status, software version, and MAC address of the phone.
- **•** Basic Settings: Basic preferences such as date and time settings.

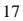

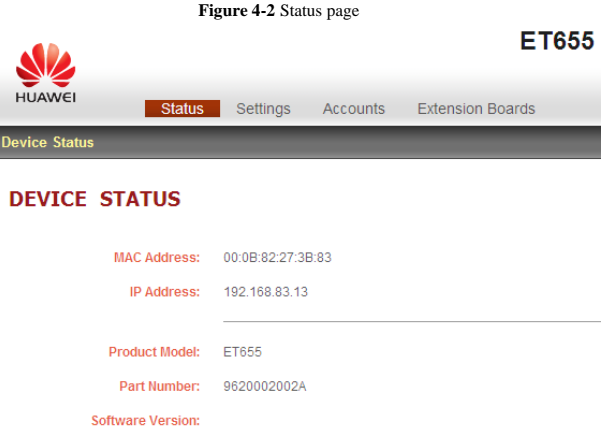

**Table 4-2** Device configuration on the Status tab page

| Field              | Description                                                                                                    |
|--------------------|----------------------------------------------------------------------------------------------------|
| MAC Address        | The device ID in the hexadecimal format.                                                                                 |
|                    | This is an important ID for service provider to solve<br>problems.                                                       |
| <b>IP</b> Address  | The IP address of the eSpace 6850.                                                                                       |
| Part Number        | The code of a product.                                                                                                   |
| Product Model      | The product model.                                                                                                    |
| Software Version   | Information about the current software version. The value<br>of <b>prog</b> indicates the main version number.           |
| System Up Time     | The power-on duration since the last reboot.                                                                             |
| <b>System Time</b> | The current time of the system.                                                                                          |
| Registered         | Whether accounts are registered on the related SIP<br>$server(s)$ .<br>The eSpace 6850 supports six unique SIP accounts. |

EchoLife User Manual 4 Configuring the eSpace 6850

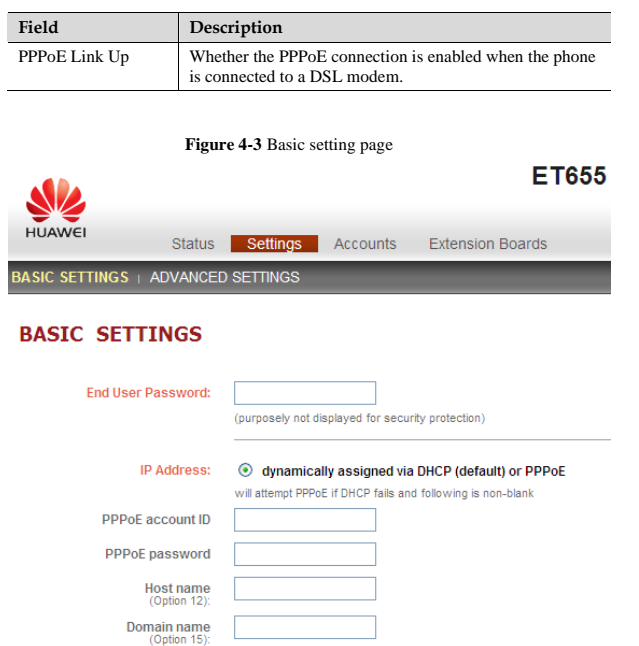

#### **Table 4-3** Description of the basic setting page

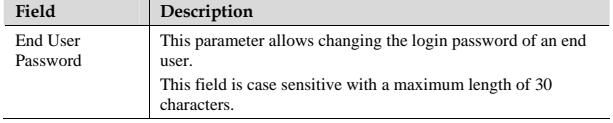

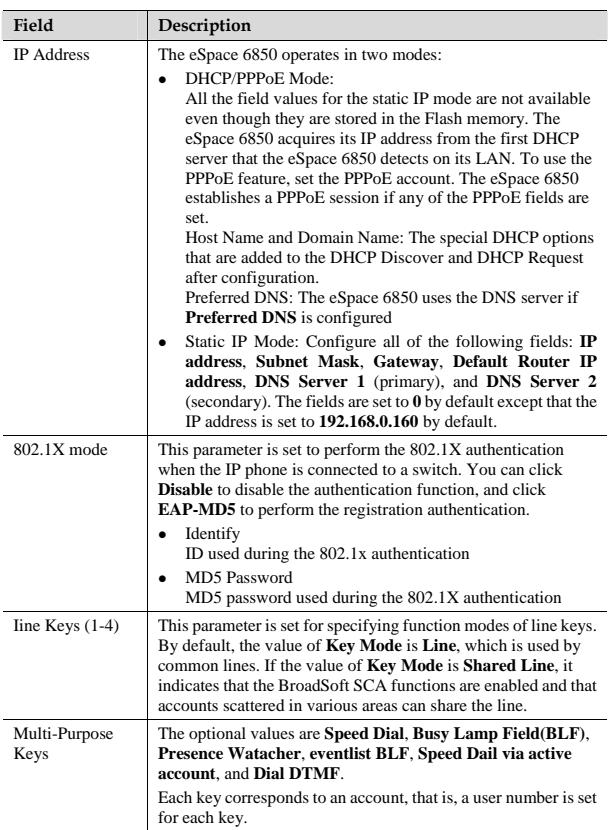

<span id="page-26-0"></span>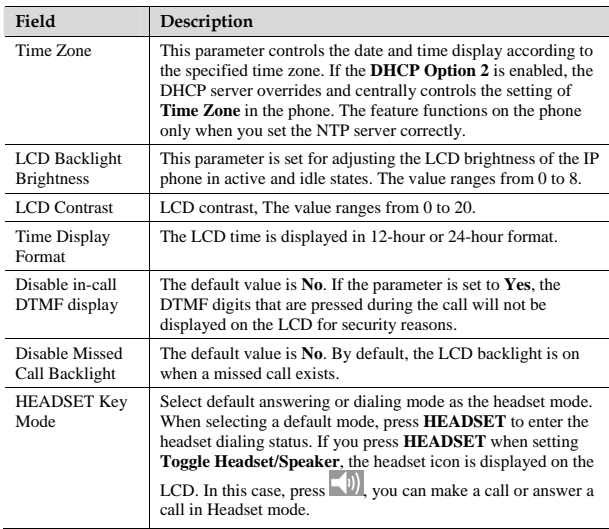

### **Saving the Configuration Changes**

After changing the settings, click **Update** on the bottom of the page to save the change. If you want to change an item after submitting the setting, click a tab to access the configuration page. Then click **Reboot** to reboot the phone, and all the changes take effect.

#### **Rebooting the eSpace 6850 Remotely**

Click **Reboot** in the configuration menu to reboot the eSpace 6850 remotely. Wait 60 seconds to log in again.

# <span id="page-27-0"></span>*5* **Using the eSpace 6850**

## **Getting to K now the Keyboard**

#### **Figure 5-1** Getting to know the keypad

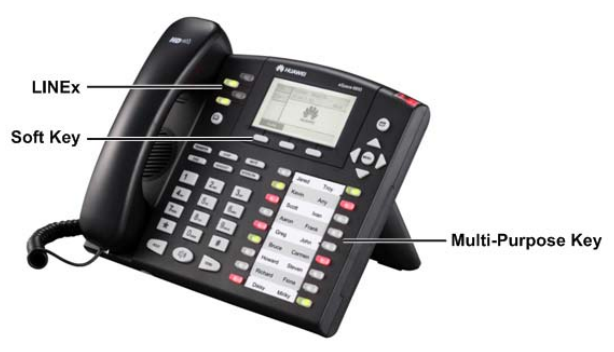

#### Table 5-1 eSpace 6850 keypad

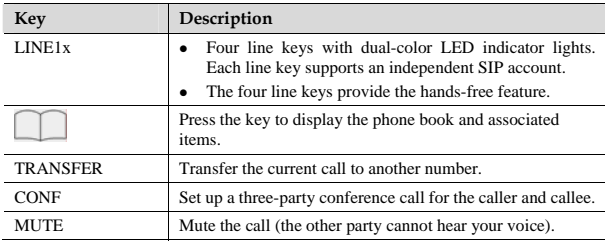

<span id="page-28-0"></span>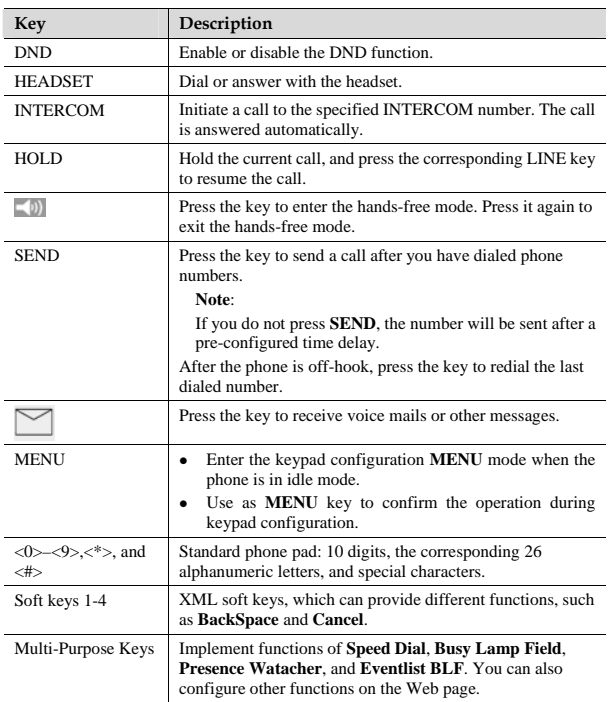

## **Instructions of Using the Phone**

### **Handset, Speakerphone, and Headset Modes**

You can switch the modes among handset, speakerphone, and headset.

$$
23\quad
$$

- <span id="page-29-0"></span>To switch between the handset and speakerphone modes, press **SPEAKER**, that is,  $\equiv$ (i)
- z To switch between the handset and headset modes, press **HEADSET**.
- z To switch between the speakerphone and headset modes, press **HEADSET** or **SPEAKER**, that is,  $\boxed{\phantom{0}}$

#### **Multiple SIP Accounts and Lines**

The eSpace 6850 supports four independent SIP accounts. Each SIP account matches with a SIP server, users, and NAT. Each of the four line keys matches with one SIP account. In off-hook state, when you press the corresponding LINE key or continuously press the same LINE key, the phone will switch among the six accounts. If the name of an account is configured, then the name is displayed on the LCD.

For example, set the account name of the two SIP accounts as **VoIP 1** and **VoIP 2**. Ensure that each account is activated and registered. When LINE1 is pressed, you will hear a dial tone and see "VoIP 1" on the LCD. When LINE2 is pressed, you will hear a dial tone and see "VoIP 2" on the LCD. When LINE1 is pressed, the LCD displays "VoIP 1." If LINE1 is pressed twice continuously(The setting of LINE1 and LINE2 are the same), the LCD displays "VoIP 2" and it indicates that the SIP account 2 **VoIP 2** is used.

- To make a call, select the line you wish to use. You can switch lines before dialing any number.
- When the phone is idle, press the corresponding key to answer the incoming call that is designated to an account.
- If the line is occupied, the LED of the next available LINE key blinks to remind you of an incoming call. This feature should be supported by the SIP server.

### **Making a Call**

#### **Dialing**

You can use headset and handset or press  $\left\{ \begin{bmatrix} 0 \\ 1 \end{bmatrix} \right\}$  to make a phone call.

- **Step 1** Pick up the handset; or press (1)), or enable the headset. Or press a LINEx key to activate the speakerphone. The corresponding LED is on.
- **Step 2** Hear a dial tone. The LED light of the first line (LINE1) LED is on. You can also select another SIP account by pressing the corresponding LINE key.
- **Step 3** Enter the phone number and press **SEND or Dial** soft key.

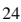

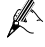

You can press the **LINEx** key again to switch the six accounts between each other. For example, press the LINE1 key to use the account1, press the LINE1 key again to change it to the account2 (The setting of LINE1 and LINE2 are the same). When the account 2 cannot be registered, pressing the LINE 2 key will make the account1 in use by default.

#### **Redialing**

You can press **SEND** or the **Redial** soft key to redial the last dialed phone number. For the redialed number, the phone will use the same SIP account for dialing the last phone number.

#### **Dialing Through the Call History**

Call a phone number from the phone's call history. When you dial a call from the history, the phone uses the same SIP account that is used for this call last time.

- **Step 1** Press **MENU** to access the main menu.
- **Step 2** Select **Call History** and press **MENU** to confirm.
- **Step 3** Select **Answered Calls**, **Dialed Calls**, **Missed Calls**,**Transferred Calls** or **Forwarded Calls** depending on your requirements and press **MENU** to confirm.
- **Step 4** Select a phone number by using arrow keys and press **Dial** soft key to dial the number.

#### **Dialing Through the Phone Book**

You can call a number through the phone book.

Each entry in the phone book can be assigned with an individual SIP account. The phone uses the SIP account to make a phone call.

- **Step 1** Access the phone book by:
	- $\bullet$  Pressing **DOWN**.
	- $\bullet$  Pressing
	- z Pressing **MENU**. Then select **Phone book** and press **MENU**.
- **Step 2** Select a phone number by using arrow keys and press **MENU** to confirm.
- **Step 3** Select **DIAL** and press **MENU** to dial the number.

### <span id="page-31-0"></span>**Making a Call by Using an IP Address**

Direct IP calls allow two phones to talk to each other in a special way without a SIP proxy. VoIP calls can be made between two phones when:

- Both phones have public IP addresses.
- Both phones obtain the private or public IP addresses on the same LAN or VPN network.
- Both phones can be connected through a router by using public or private IP addresses (with a valid port or DMZ).

All the necessary ports on the six phones must be enabled.

To make a direct IP call, do as follows:

- **Step 1** Press **MENU** to access the main menu.
- **Step 2** Select **Direct IP Cal**l by using the UP and DOWN keys.
- **Step 3** Press **MENU** to confirm.
- **Step 4** Type the destination IP address.
- **Step 5** Press the **OK** soft key to initiate a call.

For example, if the destination IP address is 10.10.10.1, type **10\*10\*10\*1**. The \* key represents the dot..

### **Quick IP Call Mode**

Dial an IP address in the same LAN or VPN network by typing the last octet of the IP address. This simulates a PBX function using the CMSA or CD without a SIP server. In this mode, the controlled static IP address is recommended.

On the **Advanced Settings** page, set **Use Quick IP-call Mode** to **Yes**. When #*xxx* is dialed (The range of x is 0–9 and xxx cannot be larger than 255.), a direct IP call is initiated as **aaa.bbb.ccc.XXX**. **aaa.bbb.ccc** is the local IP address regardless of the subnet mask. The numbers #*xx* or #*x* are also valid.

<span id="page-32-0"></span>The following is an example.

- z 10.10.10.2 calls 10.10.10.3 dial **#3**, followed by SEND.
- z 10.10.10.2 calls 10.10.10.23 –– dial **#23**, followed by SEND.
- z 10.10.10.2 calls 10.10.10.123 –– dial **#123**, followed by SEND.

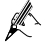

If the SIP server is configured, a direct IP-IP call still works. If you use the STUN, the direct IP-IP call also uses the STUN. Set **Use Random Port** to **No** when completing direct IP calls.

### **Answering a Call**

- An incoming call: The phone rings. The corresponding account LINE*x* blinks. Pick up the handset, press  $\Box$ , enable the headset, or press the blinking LINEx key to answer the call.
- Multiple incoming calls: The call waiting tone is played. The next available line will blink in red. Answer an incoming call by pressing the **LINE***x* key.

### **Do-Not-Disturb**

To block all incoming calls, you can enable the Do-Not-Disturb (DND) function. The phone will not ring when an incoming call comes.

Use either of the following methods to enable DND function:

**Method 1:** When the phone is in idle mode, press **DND** to enable the DND function and press **DND** again to disable the DND function.

**Method 2:** Toggle the DND function as follows:

- **Step 1** Press **MENU**.
- **Step 2** Select **Preference** by pressing the arrow keys, and then press **MENU**.
- **Step 3** Select **Do Not Disturb** by pressing the arrow keys and press **MENU**.
- **Step 4** Select **Enable DND** or **Disable DND** and press **MENU**.

#### **Call Waiting/Call Holding**

- Hold: Keep a call on hold by pressing **HOLD**.
- Resume: Resume the call by pressing the corresponding LINEx key with a blinking LED.
- Multiple calls: Automatically keep an active call on hold by selecting another available LINE*x* key or answering another call. If an incoming call comes when all lines are in use, the call waiting tone (discontinuous tone) is displayed.

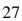

## <span id="page-33-0"></span>**Muting**

To enable or disable the muting function during a call, press **MUTE**. Then "LINEx: MUTE" is displayed on the LCD for the muted call.

### **Call Transfer**

The eSpace 6850 supports both blind and attended (or supervised) transfer:

Blind transfer:

- **Step 1** Pick up the handset; press (1), or enable the headset by pressing **HEADSET** to establish a conversation.
- **Step 2** Press **TRANSFER** for a dial tone.
- **Step 3** Dial the number of a third party and press **SEND** to transfer the active call.

Consultation transfer:

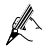

To transfer calls by one account, the other one must be unoccupied.

- **Step 1** Pick up the handset; press (1)), or enable the headset by pressing **HEADSET** to establish a conversation.
- **Step 2** Press another available LINE key for a dial tone.
- **Step 3** Dial the number of a third party and press **SEND**.
- **Step 4** If the call is established, press **TRANSFER** and select the previous LINE key, the transfer is finished.
	- If the call is not established, press the previous LINE key to return to the previous conversation.
	- If the call is canceled and terminated before the call of the third party is connected, the eSpace 6850 rings, indicating that a call is held.

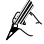

To transfer calls across different SIP domains, the VoIP service providers must support this feature.

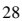

## <span id="page-34-0"></span>**Three-Way Conference Call**

eSpace 6850 can host conference calls and support three-way conference calls.

#### **Initiating a Conference Call**

- **Step 1** Pick up the handset, press (a), or enable the headset by pressing **HEADSET** to establish a call.
- **Step 2** Press another available LINE key to wait for the dial tone. Dial the phone number of the third party and press **SEND**. If the call is established, press **CONF** to initiate a three-way conference call. If the call is not established, press **LINE***x* key to resume the previous call.
- **Step 3** Press the previous LINE key to enable the call to join the conference.

#### **Ending a Conference Call**

Press **HOLD** to pause the conference call and put all parties on hold. If you want to speak to an individual party, select the corresponding blinking LINE*x* key.

If the caller hangs up, the other two parties hang up automatically and the conference ends. If either the second party or the third party hangs up, the rest two parties establish the two-way conversation.

If both the second party and the third party hang up, the caller will hang up automatically. In this case, the conference ends.

## **Voice Messages**

A blinking red message waiting indicator (MWI) indicates a message is waiting. This function takes effective only when the **Subscribe for MWI** field is set to **Yes**. The

default value is **No**. Press the key to retrieve the message. The interactive voice response (IVR) system prompts the user to retrieve the message. Press a specific **LINEx** to retrieve messages for a specific line account.

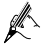

Each line has a separate voice mail account. Each account requires a voice mail portal number to be configured through the **Voice Mail User id** field.

The ways to check voice messages are as follows:

- Press to check the voice message of the primary account.
- Check each line for waiting tone (discontinuous).

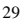

#### **Manager and Secretary Function**

After a line of the manager's phone is bound to a line of the secretary's phone, all calls to the manager will be connected to the secretary's phone at the same time. The secretary determines whether to transfer the call to the manager. Assume that manager A's phone has two lines. LINE 1 is bound to LINE 1 of secretary B's phone, and LINE 2 is a private line. The following describes the

manager and secretary function's process.

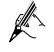

For details on how to configure the manager and secretary service, see the *Huawei IP Phone eSpace 6810&6830&6850&6870 Administrator Manual* or contact the administrator.

**Step 1** Customer C calls manager A.

The phone of secretary B rings. The LINE 1 indicator on both manager A's phone and secretary B's phone blinks.

- **Step 2** Secretary B presses the **LINE1** key and answers the call.
- **Step 3** Secretary B presses the **SeizeLine** soft key and enters the number of the manager A's private line to call manager A.

The call between secretary B and customer C is held.

- **Step 4** Manager A presses the **LINE2** key and answers the call from secretary B.
- **Step 5** Manager A presses the **LINE1** key and talks with customer C.

The call between manager A and secretary B is held. If secretary B hangs up, the call ends.

**Step 6** Manager A or customer C hangs up.

The call ends, and the LINE 1 indicator is off.

- $\mathbb{Z}$ eSpace 6850 allows one manager's phone to be bound to a maximum of two secretaries' phones, and one secretary's phone to be bound to a maximum of four managers' phones.
	- If two secretaries serve a manager, only one secretary answers the call and transfers it to the manager.

#### **BLF Function**

After the BLF function is enabled for eSpace 6850, you can press the corresponding

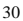

DSS key to check the status of the monitored phone. You can press this key to directly make a call to the specified number.

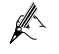

For details on how to configure the BLF service, see the *Huawei IP Phone eSpace 6810&6 830&6850&6870 Administrator Manual* or contact the administrator.

A user assigns the BLF function to a DSS key on phone A, and configures phone B as the monitored phone. The mapping between the phone B status and the BLF key on phone A is as follows:

- $\bullet$  When phone B is idle, the BLF key is steady green.
- $\bullet$  When phone B is ringing, the BLF key is blinking red.
- When phone B is in a conversation, the BLF key is steady on.
- When phone A failed to detect the phone B status, the BLF key is off.

## <span id="page-37-0"></span>*6* **Restoring Factory Default Settings**

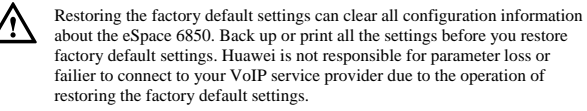

To restore the factory default settings, do as follows:

- Step 1 Press MENU to access the keypad configuration UI menu, and select Config. Press **MENU** to access submenus, and select **Factory Reset**. For details, see Table 4-1.
- Type the MAC address that is printed on the bottom of the sticker by using the **Step 2** following rules:
- $0-9:0-9$
- A: 22 (Press the 2 key twice and **A** is displayed on the LCD.)
- B: 222
- C: 2222
- **D**: 33 (Press the 3 key twice and **D** is displayed on the LCD.)
- E: 333
- $\bullet$  F: 3333

For exampl e, if the MAC address is **0018820E3956**, type **00188203333956**. The LCD displays the entered MAC address **0018820E3956**.

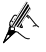

press **RIGHT** to move th e cursor or wait for four seconds for typing another **2**. If digits are duplicate in the MAC address, for example, 22, you need to

**Step 3** Press the **OK** soft key.

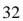

<span id="page-38-0"></span>*7* **FAQs** 

Question: What codecs are supported by the eSpace 6850?

Answer: The eSpace 6850 supports a wide range of codecs: G711 a/ $\mu$ , G729, G723.1, G726-32k, G722 (broadband), GSM, and iLBC.

Question: How many VoIP accounts are supported on the eSpace 6850?

Answer:The eSpace 6850 IP phone support s six different SIP (VoIP) accounts. These accounts can be on the same server or differ ent servers of different service providers.

Question: How to reject an incoming call?

Answer:Press **Reject** softkey when receiving an incoming call or press **DND** to enable the DND function when the phone is idle. The call is rejected and forwarded to your voice mailbox if you configure the voice mailbox.

#### **mpliance Co**

This device complies with part 15 of the FCC Rules. Operation is subject to the following two conditions:

(1) This device may not cause harmful interference, and (2) this device must accept any interference received, including interference that may cause undesired operation.

responsible for compliance could void the user's authority to operate the equipment. Any Changes or modifications not expressly approved by the party

#### **FCC 15.105 Class B**

(b) For a Class B digital device or peripheral, the instructions furnished

the user shall include the following or similar statement, placed in a

prominent location in the text of the manual:

limits for a Class B digital device, pursuant to part 15 of the FCC Rules. harmful interference to radio communications. However, there is no Note: This equipment has been tested and found to comply with the These limits are designed to provide reasonable protection against harmful interference in a residential installation. This equipment generates, uses and can radiate radio frequency energy and, if not installed and used in accordance with the instructions, may cause guarantee that interference will not occur in a

particular installation. If this equipment does cause harmful

interference to radio or television reception, which can be determined

by turning the equipment off and on, the user is encouraged to try to

correct the interference by one or more of the following measures:

—Reorient or relocate the receiving antenna.

—Increase the separation between the equipment and receiver.

-Connect the equipment into an outlet on a circuit different from

that to which the receiver is connected.

-Consult the dealer or an experienced radio/TV technician for help.

 $\overline{a}$ 

**HUAWEI TECHNOLOGIES CO., LTD.**  Huawei Industrial Base Bantian, Longgang Shenzhen 518129 People's Republic of China

www.huawei.com